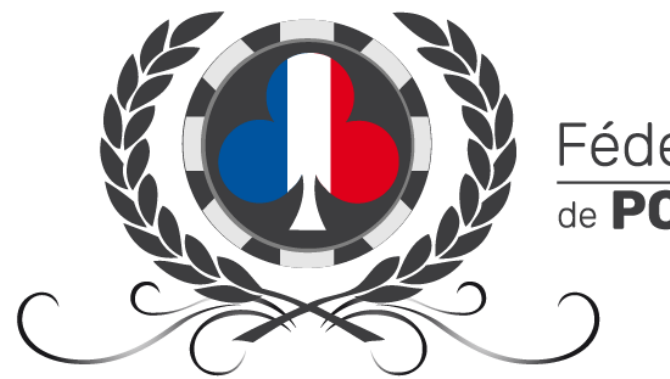

# Fédération Française

# TUTORIEL ENREGISTREMENT DES LICENCES INDIVIDUELLES F.F.P.A.

# <span id="page-0-0"></span>**GESTION DU DOCUMENT**

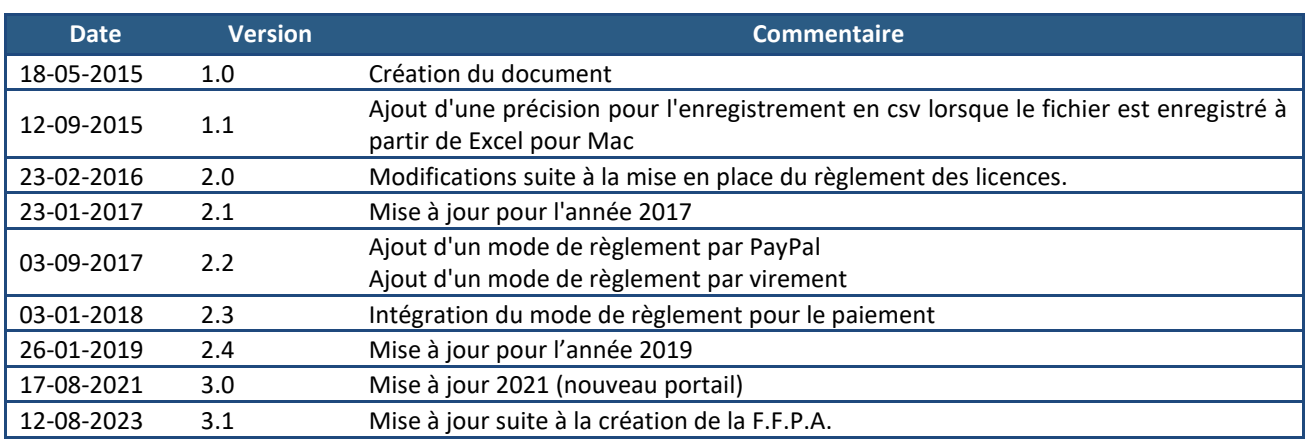

# <span id="page-1-0"></span>TABLE DES MATIERES

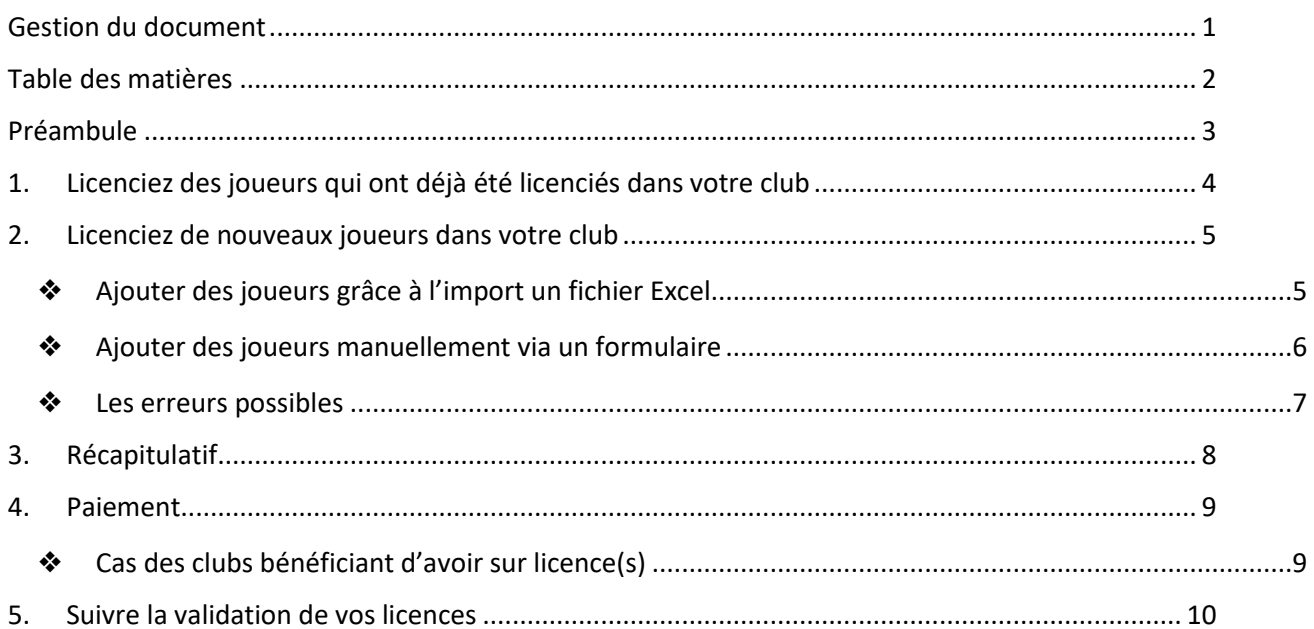

### <span id="page-2-0"></span>**PREAMBULE**

Depuis 2023, le montant de la licence individuelle est de 5 €. Tous les joueurs des clubs adhérents doivent être licenciés à la Fédération Française de Poker Associatif, suite à une décision des clubs prise par les clubs en Assemblée Générale Extraordinaire. Chaque joueur peut être adhérent à plusieurs clubs, mais ne peut être licencié F.F.P.A. que dans un seul club uniquement.

Rappel : seul le(s) responsable(s) de club a (ont) accès à la gestion des licences, comme pour la gestion de l'adhésion de l'association. Si le responsable du club a changé et que vous souhaitez modifier cet accès, vous devez nous en informer en envoyant un mail à [portail@ffpoker.org,](mailto:portail@ffpoker.org) ou en faisant la demand[e sur le forum des responsables, dans la section «](https://forum.ffpoker.org/viewforum.php?f=743) Le [Portail](https://forum.ffpoker.org/viewforum.php?f=743) ».

L'enregistrement des licences individuelles se fait dans votre portail FFPA [\(portail.ffpoker.org\)](https://portail.ffpoker.org/) sous « Mes joueurs > Enregistrement de licences ».

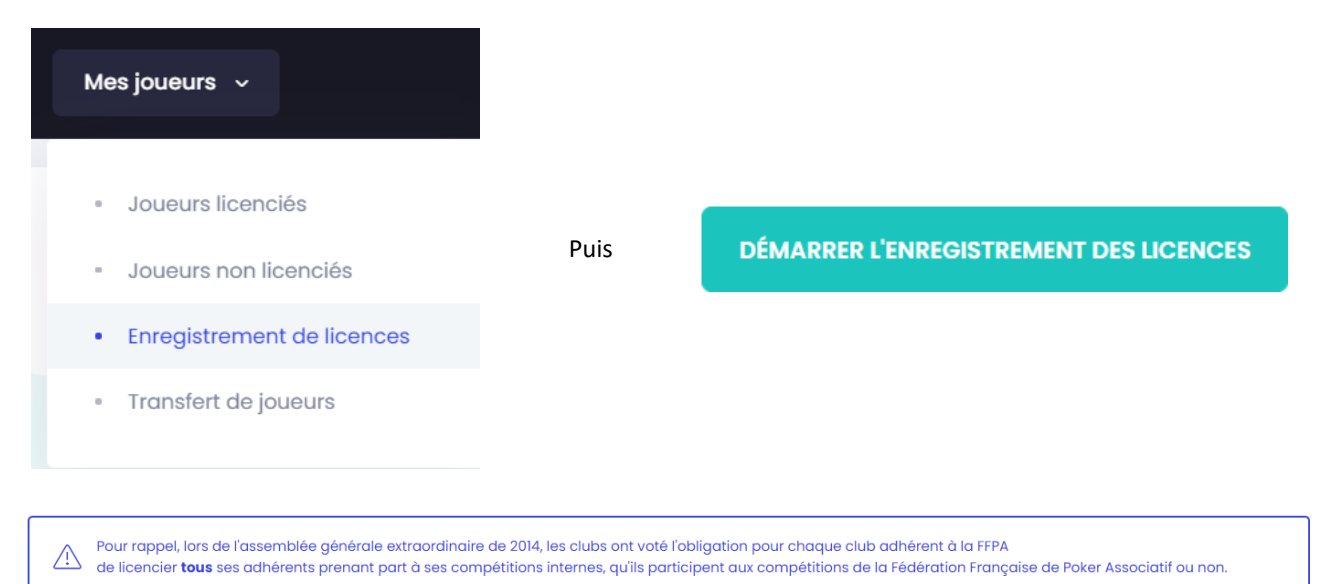

L'enregistrement des licences se fait alors en quatre étapes :

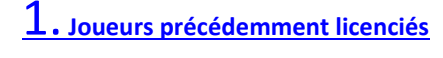

- [2.](#page-4-0) **[Nouveaux joueurs](#page-4-0)**
- [3.](#page-5-1) **[Récapitulatif](#page-5-1)**
- [4.](#page-8-0) **[Paiement](#page-8-0)**

# <span id="page-3-0"></span>**1. LICENCIEZ DES JOUEURS QUI ONT DEJA ETE LICENCIES DANS VOTRE CLUB**

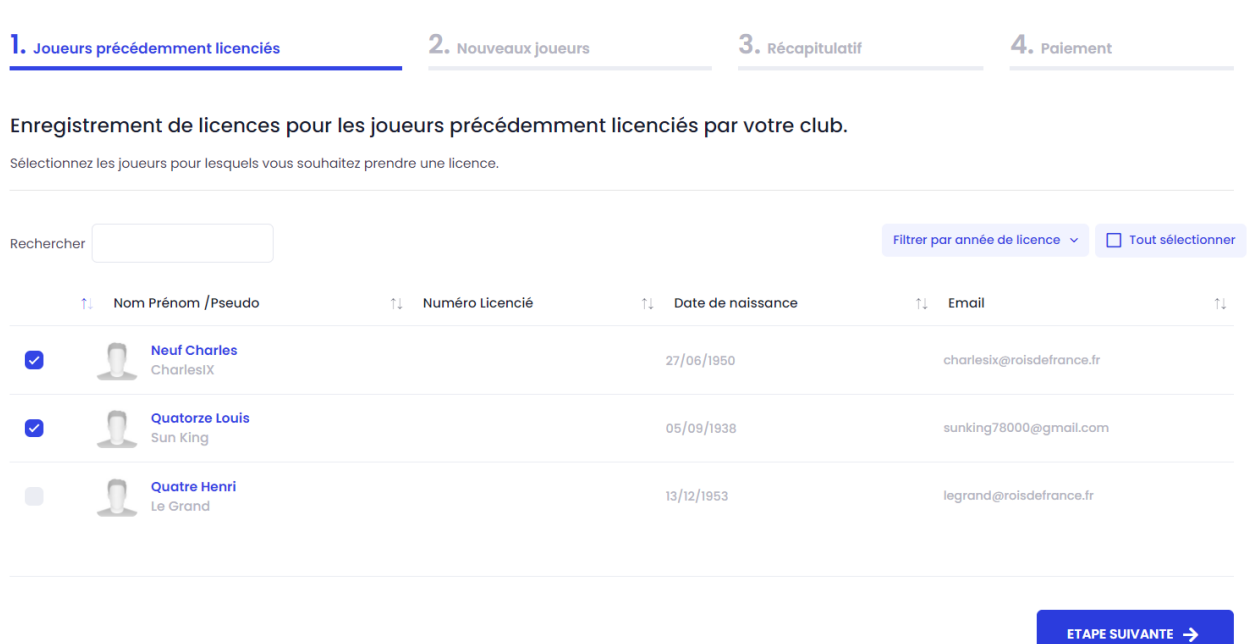

Dans cette étape, votre portail vous propose la liste des joueurs précédemment licenciés dans votre club les saisons précédentes.

Vous pouvez filtrer ces joueurs par année de licence et sélectionner tous les joueurs.

- ✔ Cochez le(s) joueur(s) que vous souhaitez licencier pour cette saison
- ✔ Cliquez sur

# <span id="page-4-0"></span>**2. LICENCIEZ DE NOUVEAUX JOUEURS DANS VOTRE CLUB**

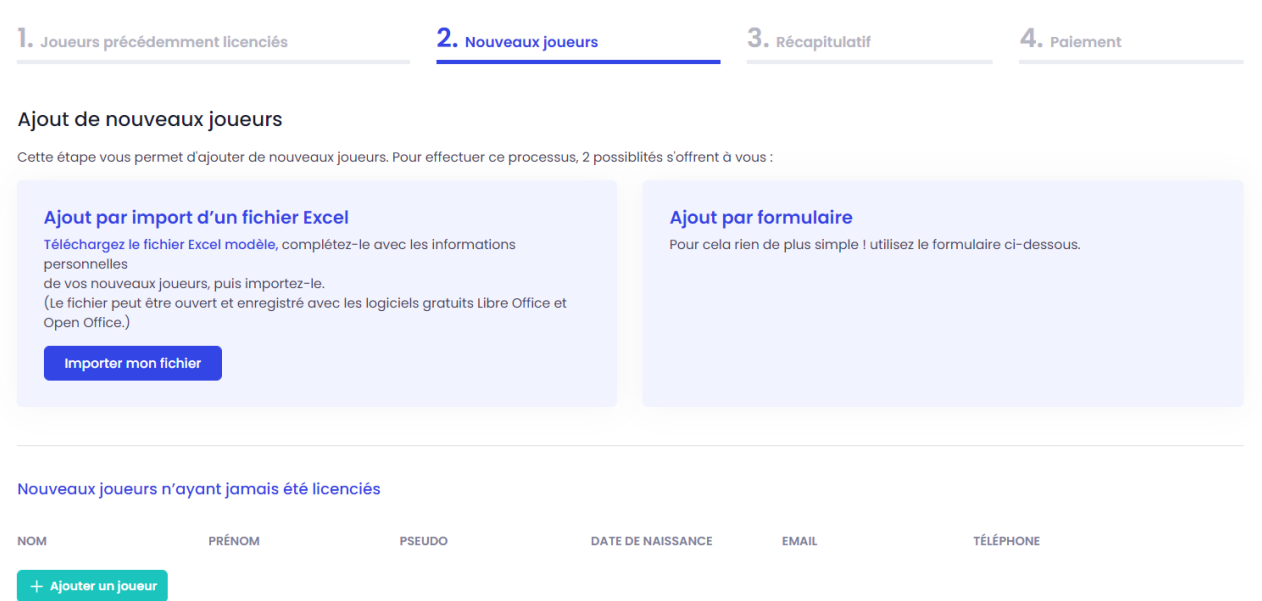

Pour licencier de nouveaux joueurs, qui n'ont jamais été licencié à la F.F.P.A. (ou précédemment au Club des Clubs de Poker) dans votre club (et qui n'apparaissent donc pas dans l'étape 1), deux possibilités s'offrent à vous.

#### <span id="page-4-1"></span>❖ AJOUTER DES JOUEURS GRACE A L'IMPORT UN FICHIER EXCEL

- ✔ Téléchargez le fichier modèle en Ajout par import d'un fichier Excel Téléchargez le fichier Excel modèle, complétez-le avec les informations cliquant sur « télécharger le modèle » personnelles Formalisme<br>de vos nouveaux joueurs, puis importez-le.<br>(Le fichier peut être ouvert et enregistré avec les logiciels gratuits Libre Office et<br>Open Office.) Importer mon fichier
- ✔ Complétez le fichier avec les informations des nouveaux joueurs à licencier (Nom / Prénom / Date de naissance / Email / Pseudo *a minima*) et enregistrez-le.

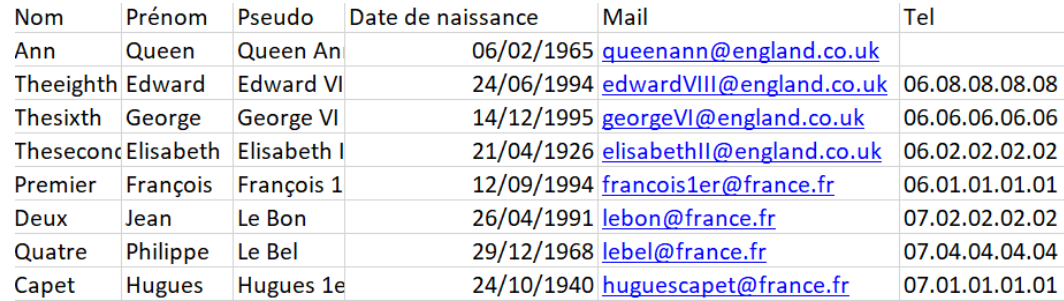

- ✔ Dans le cadre « Importer des joueurs », cliquez sur
- ✔ Sélectionnez l'emplacement de votre fichier sur votre ordinateur, cliquez sur
- ✔ Les joueurs importés peuvent alors entrer dans trois catégories :
- Certains joueurs de votre fichier sont en effet nouveaux, pas encore connus de la F.F.P.A.:

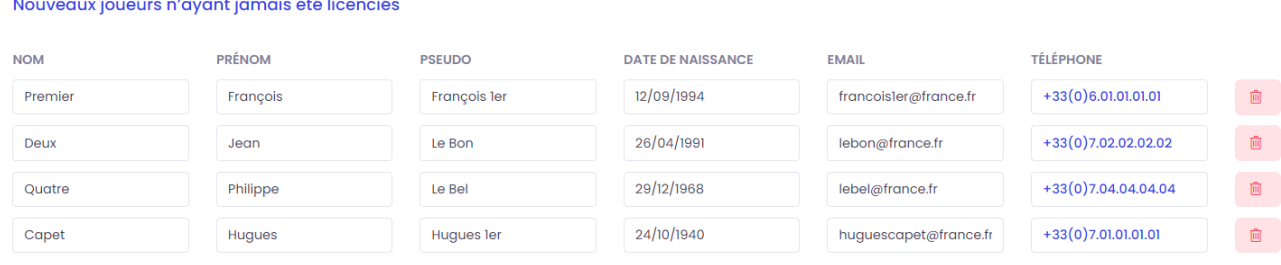

Ces joueurs seront créés dans votre club, et pourront prendre une licence dans l'étape suivante.

Vous pouvez également ajouter manuellement d'autres licenciés, en cliquant sur + Ajouter un joueur et en remplissant le formulaire qui apparait.

▪ Certains joueurs sont connus de la F.F.P.A. comme licenciés dans un autre club lors d'une saison précédente :

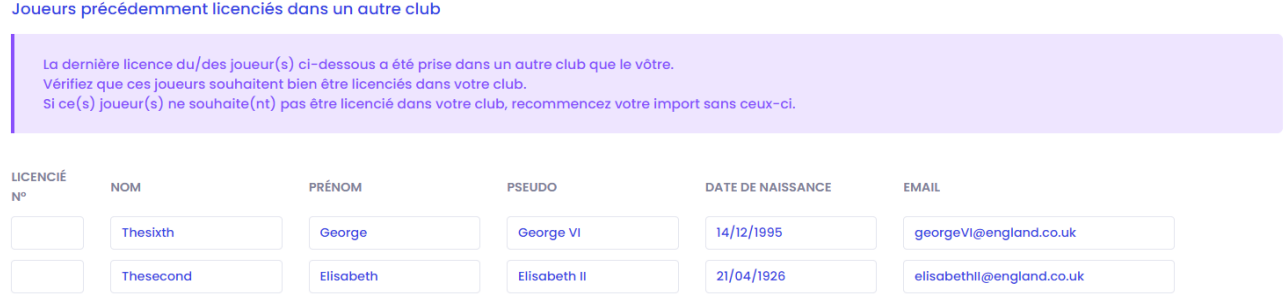

Ces joueurs, déjà créés, seront importés dans votre club. Ils pourront prendre une licence sans problème dans l'étape 3.

▪ Certains joueurs sont connus de la F.F.P.A. et déjà licenciés dans un autre club cette saison :

Joueurs déjà licenciés cette saison dans d'autres clubs

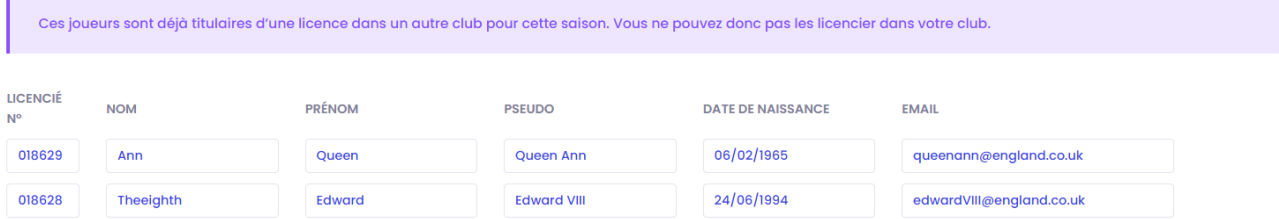

Ces joueurs seront importés dans votre club, mais ne pourront pas prendre une licence dans l'étape suivante.

√ Cliquez sur ETAPE SUIVANTE → et rejoignez l'étape [3.](#page-5-1) [Récapitulatif](#page-5-1)

#### <span id="page-5-0"></span>❖ AJOUTER DES JOUEURS MANUELLEMENT VIA UN FORMULAIRE

- + Ajouter un joueur ✔ Cliquez sur
- ✔ Complétez manuellement les champs Nom / Prénom / Pseudo / Date de naissance / Email / (mobile)
- $\checkmark$  Cliquez sur  $\frac{1}{\checkmark}$  Ajouter un joueur jusqu'à ajouter tous les nouveaux joueurs désirés
- ✔ Cliquez sur

#### *Les trois cas cités précédemment (nouveaux joueurs / joueurs précédemment licenciés dans un autre club / joueurs déjà licenciés dans un autre club pour cette saison) peuvent à nouveau apparaitre.*

<span id="page-5-1"></span>Fédération Française de Poker Associatif – Tutoriel Licences – v3.1 – 12-08-2023 – Page 6 / 10

#### <span id="page-6-0"></span>❖ LES ERREURS POSSIBLES

- ✔ Vérifiez la syntaxe des adresses email de vos joueurs (un @, un nom de domaine .com, .fr, etc…)
- ✔ Vérifiez la syntaxe des dates de naissance de vos joueurs (JJ/MM/AAAA)
- ✔ Vérifiez que vos joueurs sont majeurs

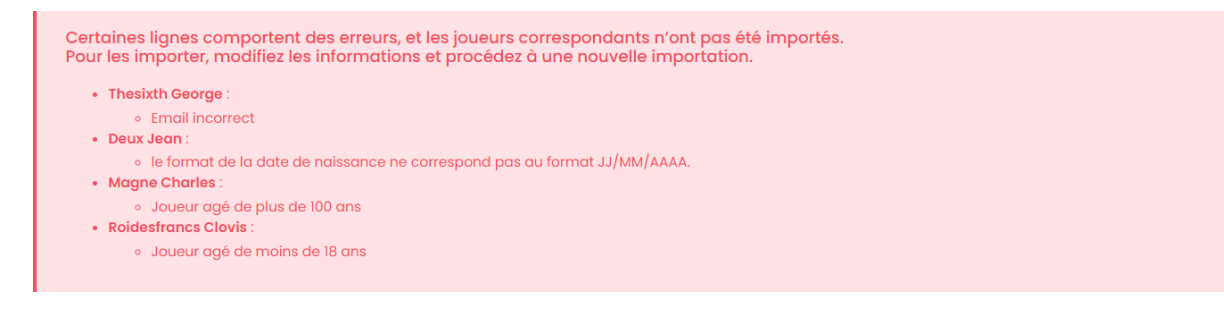

✔ Vous obtenez le message suivant :

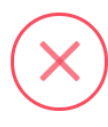

Erreur

Votre formulaire contient des erreurs. Merci de les corriger

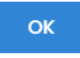

- Vérifiez les erreurs potentielles dans les champs remplis manuellement via le formulaire.
- Vérifiez qu'il n'y a pas de ligne vide. Le cas échéant, supprimer la ligne à l'aide de l'icône dédiée (voir image ci-dessous)

#### Nouveaux joueurs n'ayant jamais été licenciés

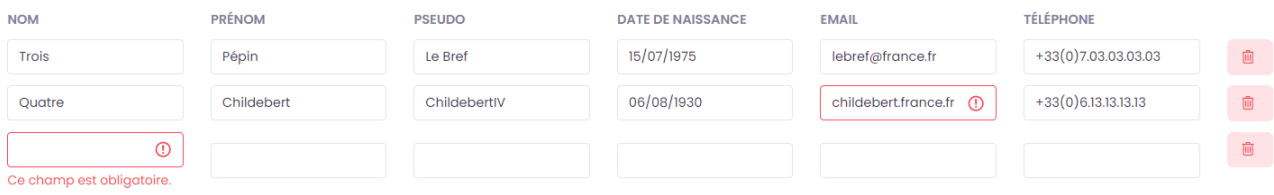

# <span id="page-7-0"></span>**3. RECAPITULATIF**

Après l'importe de vos nouveaux joueurs dans l'étape [2.](#page-4-0) **[Nouveaux joueurs](#page-4-0)**, consultez le récapitulatif des licences dans l'étape 3 :

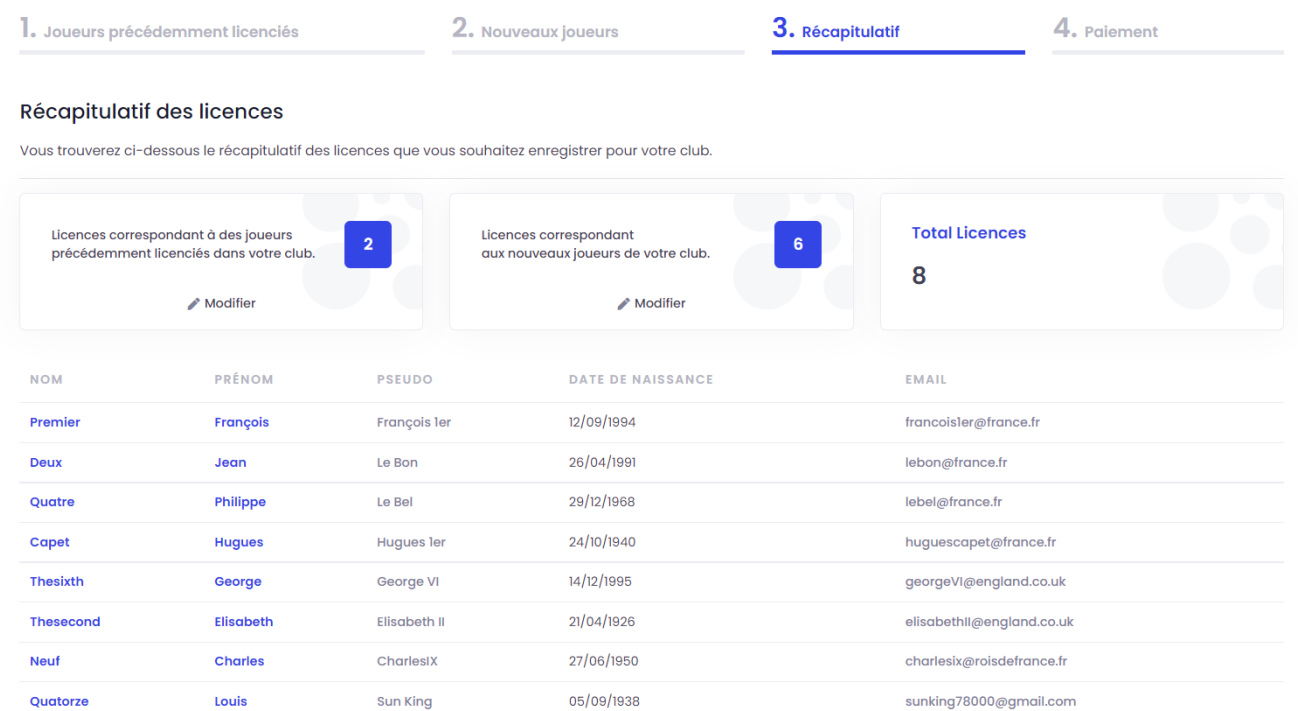

Le premier cadre vous indique le nombre de licences sélectionnées dans l'étape [1.](#page-3-0) **[Joueurs précédemment licenciés](#page-3-0)**, le

deuxième cadre vous indique le nombre de licences sélectionnées dans l'étape [2.](#page-4-0) **[Nouveaux joueurs](#page-4-0)**, et le troisième cadre vous indique le nombre total de licences à régler.

*Note : Comme le montre la liste récapitulative, les joueurs déjà licenciés dans d'autres clubs cette saison n'ont pas déclenché de prise de licence. Votre club ne paiera pas de licence pour ces joueurs-ci. Si vous souhaitez rapatrier la licence de ces joueurs dans votre club, entamez une procédure de transfert de licence en faisant une demande [sur le forum des](https://forum.leclubdesclubs.org/viewforum.php?f=561)  [responsables de clubs, dans la section «](https://forum.leclubdesclubs.org/viewforum.php?f=561) Licences individuelles » puis « Demande de transferts ».*

### <span id="page-8-0"></span>**4. PAIEMENT**

#### Détail

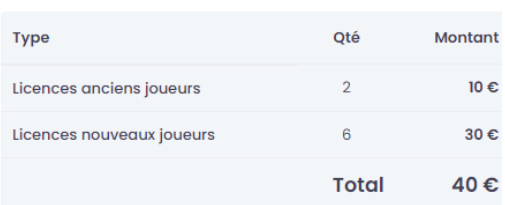

✔ Le portail vous présente un récapitulatif du paiement à effectuer.

#### <span id="page-8-1"></span>❖ CAS DES CLUBS BENEFICIANT D'AVOIR SUR LICENCE(S)

Suite à des erreurs lors de demandes de licences, certains clubs bénéficient d'**avoir sur licence(s)**.

Dans ce cas, l'étape  $\frac{4.$  $\frac{4.$  [Paiement](#page-8-0) fera apparaître une ligne supplémentaire dans le détail récapitulatif, soustrayant automatiquement au total à payer l'avoir détenu par votre club.

✔ Il ne vous reste plus qu'à procéder au règlement de vos licences. Trois choix s'offrent à vous :

#### Choisissez votre mode de paiement

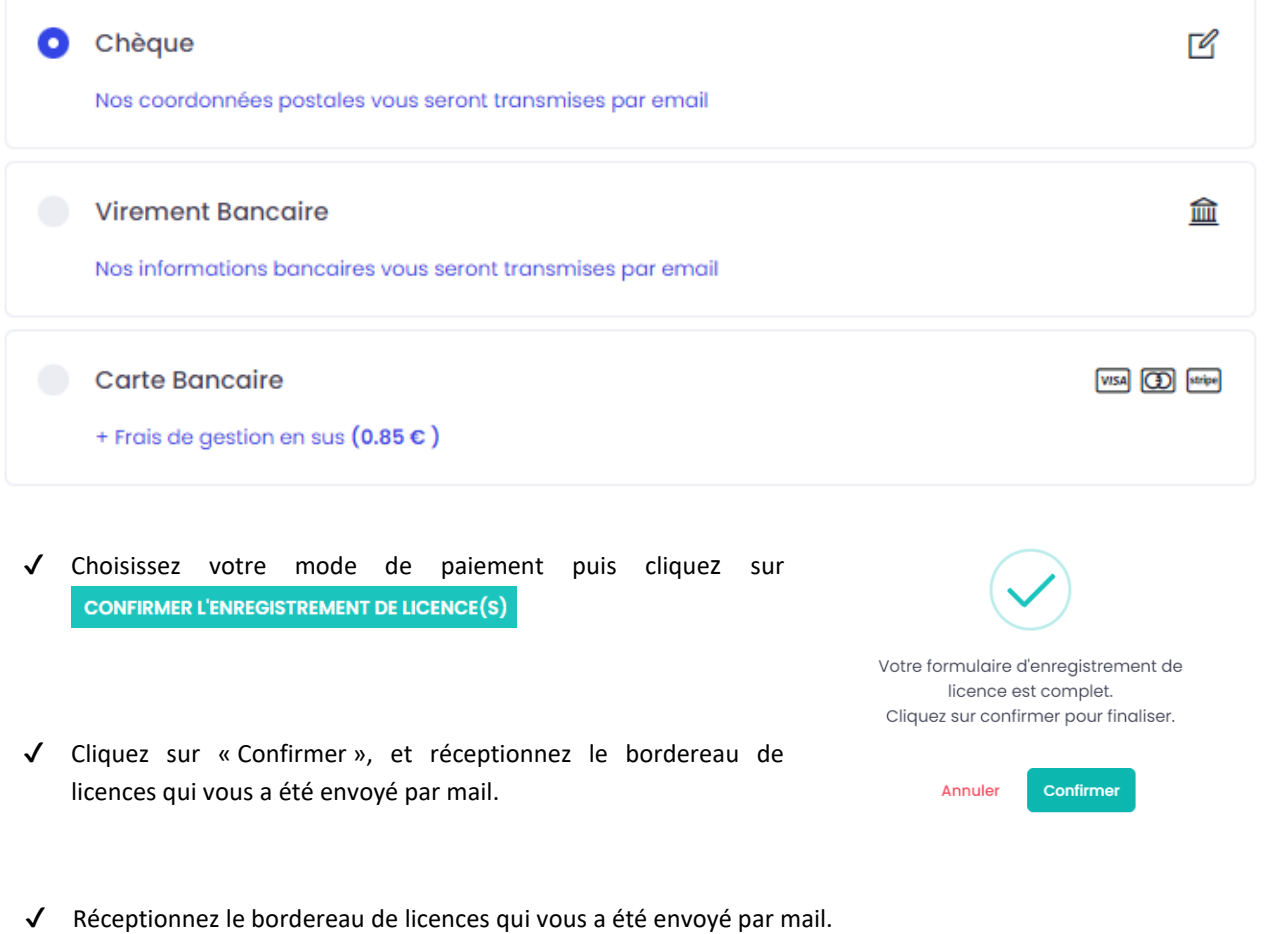

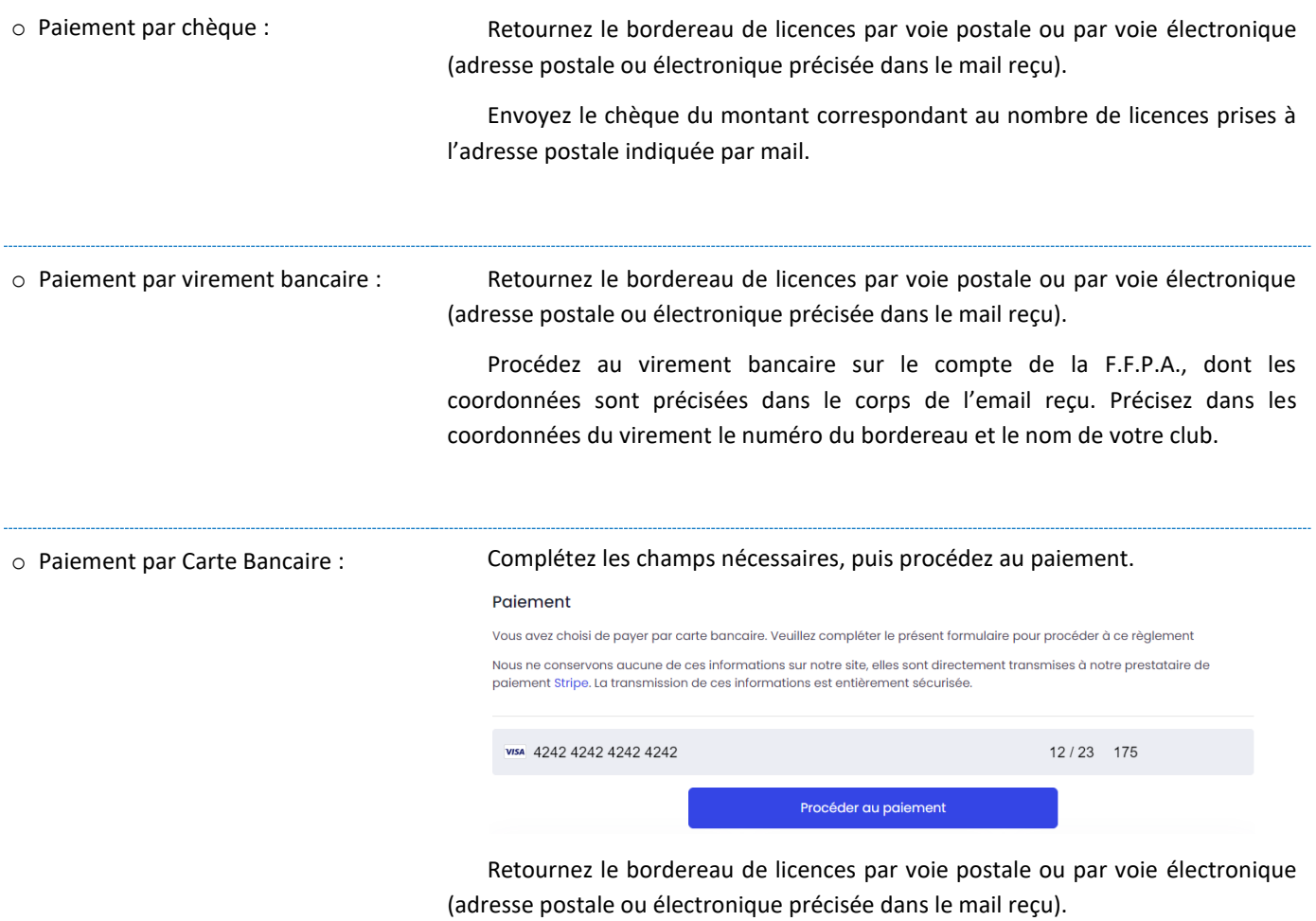

# <span id="page-9-0"></span>**5. SUIVRE LA VALIDATION DE VOS LICENCES**

Une fois le paiement validé et votre bordereau de licences reçu, l'équipe de la F.F.P.A. valide votre demande de licences. Vous recevrez alors un email vous informant de cette validation, et vous trouverez en pièce jointe le reçu de votre paiement.

Retrouvez vos licences joueurs, vos bordereaux de licences et vos reçus de paiement dans votre portail FFPA [\(portail.ffpoker.org\)](https://portail.ffpoker.org/) sous « Mon Club > Mes documents ».

Chaque licencié recevra un email l'informant de sa licence, et lui proposant de se connecter à son portail FFPA [\(portail.ffpoker.org\)](https://portail.ffpoker.org/), lui permettant, entre autres, de mettre à jour ses informations, rechercher son numéro de licence, participer à la compétition C.F.I.P.A. online…

**Attention, aucun remboursement ne sera émis. Si une erreur apparaît, le club concerné se verra crédité d'un avoir sur ses prochaines licences.**